Wenn der Explorer hängt, was tun wir dann? Richtig, mit der Tastenkombination **[STRG+ALT+ENTF]** beenden wir den Prozess explorer.exe und starten in neu.

Warum so kompliziert?

Wir bauen uns jetzt einen "RechtsKlick" zur Vereinfachung der sonst ewig andauernden und langen Prozedur.

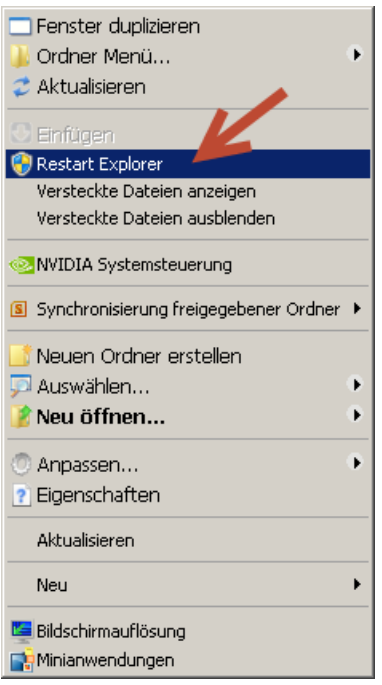

Dazu erstellen wir 2 Dateien mit unterschiedlichen Inhalt und Aufgaben und zwar eine .bat und eine .reg Datei.

Im Vorfeld müssen wir uns die Dateierweiterungen "Extension" anzeigen lassen. Dazu gehen wir wie folgt vor: Wir entfernen den Haken "Erweiterungen bei bekannten Dateitypen ausblenden"

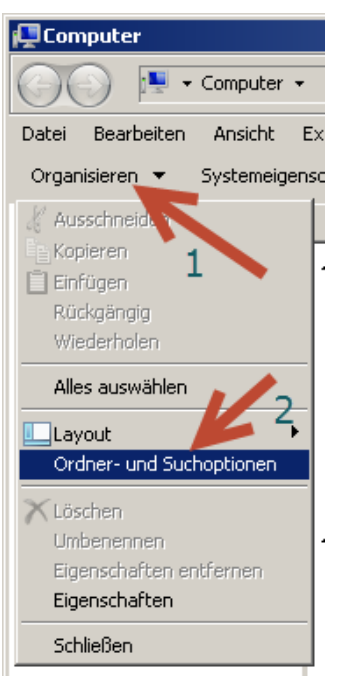

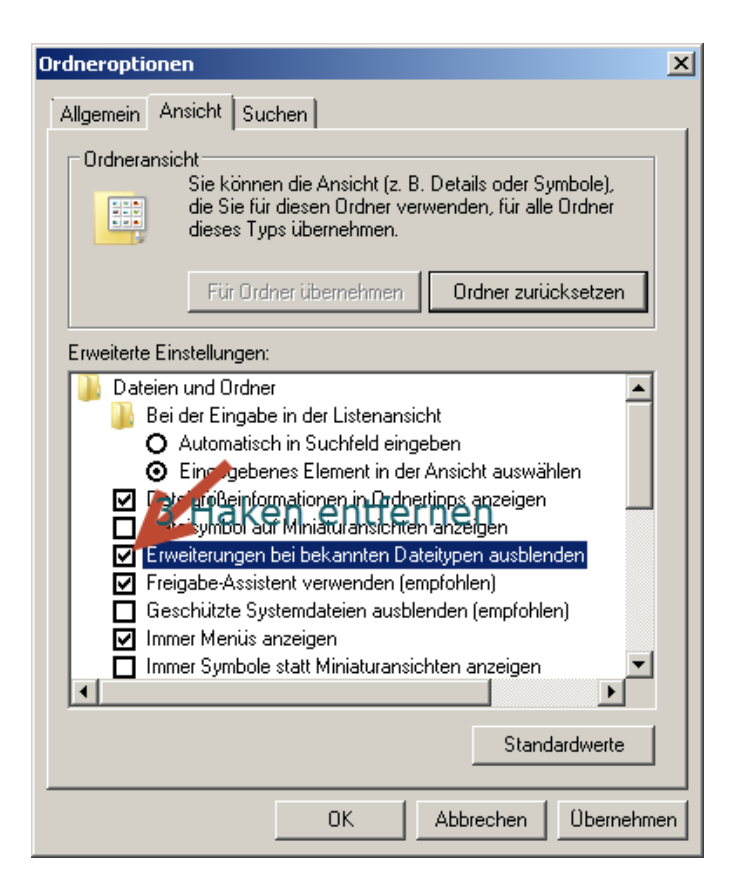

#### **Vorher**

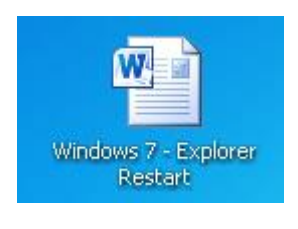

#### **Nachher**

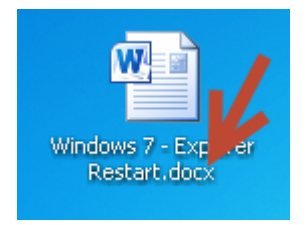

#### Jetzt kommen wir zur eigentlichen Aufgabe; die Erstellung der beiden Dateien.

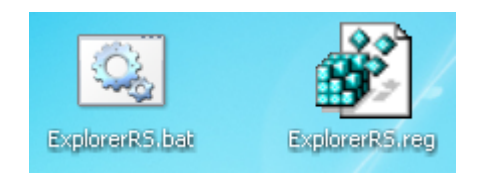

Dazu erstellen wir auf dem Desktop 2 Textdateien und nennen diese **ExplorerRS.bat** und **ExplorerRS.reg**

Mit einem "RechtsKlick" auf die Datei **ExplorerRS.bat** öffnet sich ein Kontext, wir "Klicken" auf Bearbeiten und kopieren diesen "roten Text" Inhalt hinein.

# **@echo off taskkill /F /IM explorer.exe start explorer.exe exit**

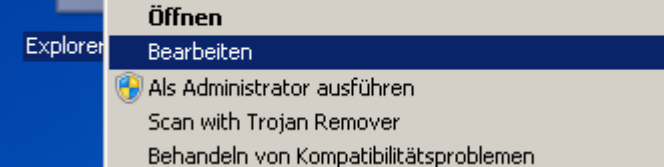

Im Anschluss verschieben oder kopieren wir diese Datei nach **C:\Windows**

Jetzt öffnen wir die Datei ExplorerRS.reg nach gleicher Verfahrensweise; "RechtsKlick" > Bearbeiten und kopieren folgenden "roten Text" Inhalt in die Datei hinein:

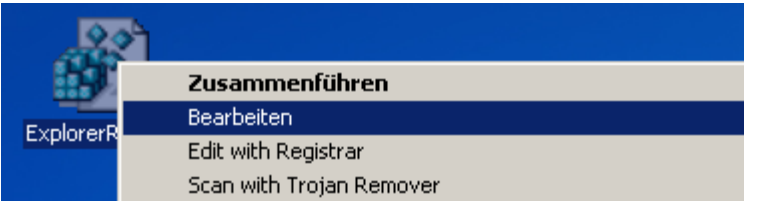

### **Windows Registry Editor Version 5.00**

### **[HKEY\_CLASSES\_ROOT\Directory\Background\shell\Restart Explorer]**

#### **"HasLUAShield"=""**

# **[HKEY\_CLASSES\_ROOT\Directory\Background\shell\Restart Explorer\command]**

### **@="C:\\Windows\\ExplorerRS.bat"**

Im Anschluss "Klicken" wir diese Datei doppelt an und importieren den Inhalt in die Windows Registry.

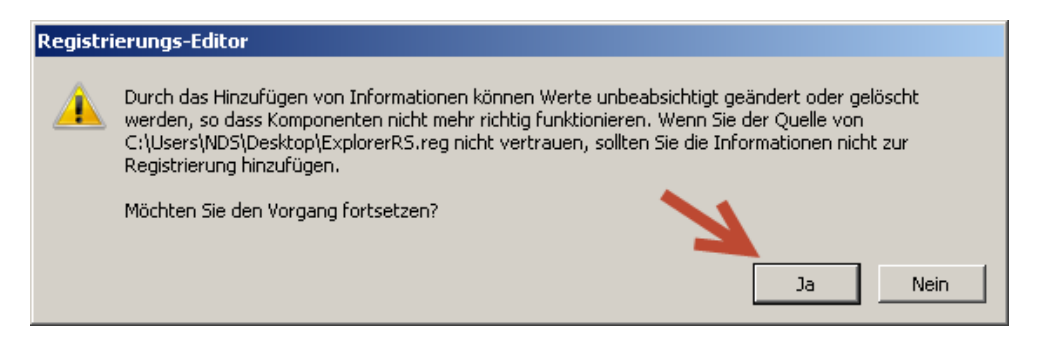

Wir "Klicken" auf "Ja" und nach dem Import sehen wir den Befehl zum Neustart des Explorers im Kontextmenü.

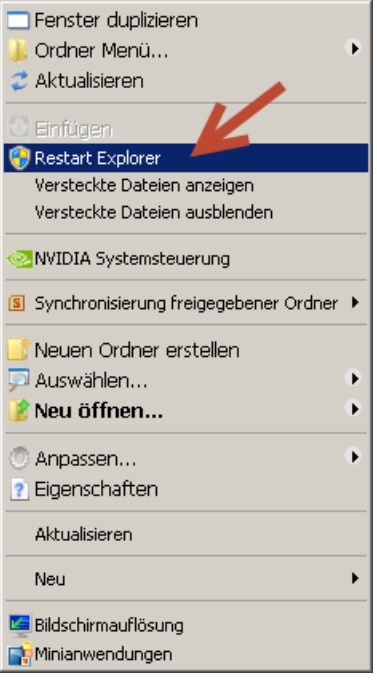

Ein "Klick" auf **Restart Explorer** beendet den Prozess **explorer.exe** und startet ihn erneut.